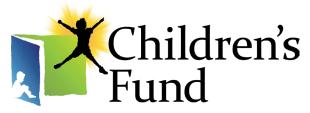

*Giving hope for brighter tomorrows* 

# Children's Fund Referral Request Submission Guide

Revised April 5, 2023

Referral Requests | 1

## Table of Contents

| Section                  | Page |
|--------------------------|------|
| Logging In               | 3    |
| Resetting Your Password  | 5    |
| Dashboard                | 10   |
| Account and Password     | 11   |
| Submitting a New Request | 12   |
| Field Errors             | 14   |
| Status                   | 16   |
| Review                   | 17   |
| Approved                 | 18   |

## Logging in to Your Account

First, navigate to **www.childrensfund.org** and hover over the **About** section. Select "**Case Managers**" from the dropdown menu.

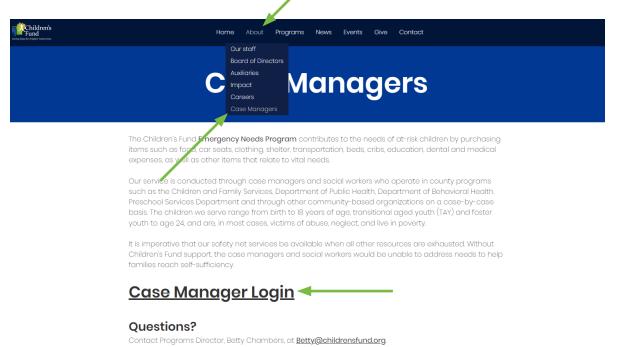

Click the "Case Manager Login" link

## Logging in to Your Account

Enter your email address and password as provided in your Welcome Email, and click "Log In."

#### Case Manager Login

| Email                                                                         |  |
|-------------------------------------------------------------------------------|--|
| Password                                                                      |  |
| Forgot Password Log In                                                        |  |
| U Download our User's Guide for help with logging in and submitting requests. |  |
| U Download our Rental Receipt Form                                            |  |
| Uownload our Supervisor Approval Form                                         |  |

If you can not log in to your account and will need to reset your password, you can always do this by clicking **"Forgot Password"** underneath the **Log In** fields.

If you are able to log in, skip to **page 10**.

| Case Manager Login                                                          |
|-----------------------------------------------------------------------------|
| Email                                                                       |
| Password                                                                    |
| Forgot Password Log In                                                      |
| Jownload our User's Guide for help with logging in and submitting requests. |
| Jownload our Rental Receipt Form                                            |
| Uownload our Supervisor Approval Form                                       |

Enter your email and click "**Submit**." This will send an email to the address provided with instructions to reset your password.

Keep this page open, as you will return to it later.

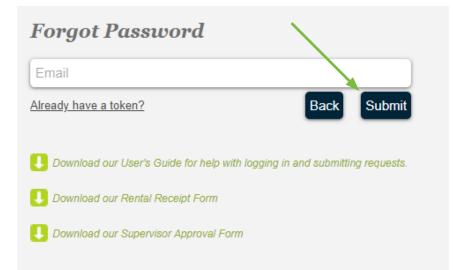

Login to your email client, and look for an email from **no-reply@omniplatform.com**. This email will contain a temporary token you can use to login to your account and change your password.

Copy the token from your email, and paste it into the field "**Redeem Token**." Click "**Redeem**" to access your account.

| omniweaver                                                                                                    |                                                                                                    |
|----------------------------------------------------------------------------------------------------|----------------------------------------------------------------------------------------------------|
| Hello,<br>You are receiving this email because a request was made to reset the <b>password</b> for<br>test@omniplatform.com on Childrens Fund. | Skip to <b>page 11</b> for instructions on setting your new password.                                                                     |
| To change your password, please copy and paste the token below into the <b>Childrens Fund</b> website.                                         | Redeem Token                                                                                                    |
| © 1999-2015, <b>Omni</b> platform.                                                                                                    | hgq2kc5f68dmyn2xfsc3s4swab8n7vqh369d85j5 Back Redeem                                                                                      |
|                                                                                                    | <ul> <li>Download our User's Guide for help with logging in and submitting requests.</li> <li>Download our Rental Receipt Form</li> </ul> |
|                                                                                                    | Download our Supervisor Approval Form                                                                                                    |

If you can not find the email in your inbox, make sure to check your spam or junk mail folder.

Sometimes filter settings may even delete an email without it ever reaching your spam folder.

Add "no-reply@omniplatform.com" to your whitelist/safe list to ensure you receive notifications in the future. You may attempt to resend the the reset email by following pages 5-7 above after doing this.

If you have not received an email even after adding the address to your safe list, please contact Children's Fund and let us know.

If you did not keep the Forgot Password page open, you can Redeem your token by navigating to the Forgot Password page (See pages 1-5) and clicking "**Already have a token?**."

If you are able to log in, skip to **page 7**.

|              | Forgot Password                                                               |
|--------------|-------------------------------------------------------------------------------|
| $\mathbf{i}$ | Email                                                                         |
|              | Already have a token? Back Submit                                             |
|              |                                                                               |
|              | U Download our User's Guide for help with logging in and submitting requests. |
|              | U Download our Rental Receipt Form                                            |
|              | Jownload our Supervisor Approval Form                                         |
|              |                                                                               |

## My Requests Dashboard

Once you have logged in, you will land in "**My Requests**." This is the central dashboard where you may monitor the status of any requests you have submitted.

| My Requests                                    | Ŀ        | New Request Accou | nt Sign Ou |
|------------------------------------------------|----------|-------------------|------------|
| Request                                        | Status   | Date              | Actions    |
| O-22-08-1451 Emergency Needs Referral Request  | Pending  | Aug 3rd, 2022     | ۵ 🗋        |
| O-21-07-219 Emergency Needs Referral Request   | Draft    | Aug 8th, 2016     | ۵ 💟        |
| O-PR-15-11-80 Emergency Needs Referral Request | Approved | Nov 24th, 2015    | ۹ 🗋        |
| O-15-10-63 Emergency Needs Referral Request    | Draft    | Oct 20th, 2015    | ۵ 🖉        |
| O-15-10-55 Emergency Needs Referral Request    | Draft    | Oct 8th, 2015     | ۵ 🍃        |

#### Account and Password

To update your account information or your password, click on "Account" from your dashboard.

Complete any changes, and click "**Submit**." Your account profile will immediately be updated and reflected in the Children's Fund database.

| ase Manager Information            |                  |
|------------------------------------|------------------|
| First Name                         | Last Name        |
| Test                               | User             |
| Agency                             |                  |
| OmniPlatform                       |                  |
| Primary Phone Number               | Ext              |
| (800)335-3848                      |                  |
| Alternate Phone Number(s)          |                  |
| Children & Family Services Region  | Fax#             |
| Central 🗸                          |                  |
| First 5 Contract # (if applicable) |                  |
|                                    |                  |
| Work Address                       |                  |
| 8801 Research Dr. Irvine, CA       |                  |
| City                               | Zip Code         |
| Adelanto V                         | 92618            |
| Change Password                    | Re-Type Password |
|                                    |                  |

#### Submitting a New Request

To submit a new request, hover over "New Request" and select the request you would like to submit.

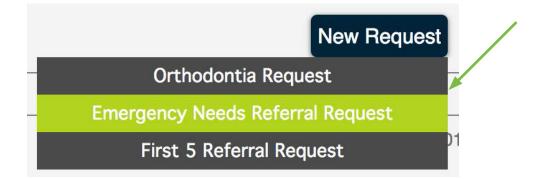

#### Submitting a New Request

Complete all fields as you would a paper request. When you reach the end of a section, click the black header of the next section to edit those fields.

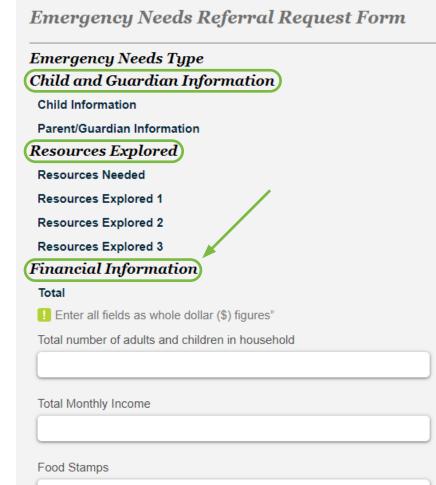

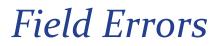

If a field is not correctly completed, it will be highlighted in a light red.

For example, in the image below, **Contact #** is highlighted. The number entered is not a valid 10 digit number.

Empty fields that are required will also be highlighted this way.

| Resources Explored 1                              |  |
|---------------------------------------------------|--|
| I A minimum of 3 Resources Explored are required. |  |
| Agency                                            |  |
| Test Agency                                       |  |
| Contact Name                                      |  |
| Test Contact                                      |  |
| Contact #                                         |  |
| 1234                                              |  |

#### Field Errors

All fields must be correctly completed in order to submit your form. When you submit your form, it will highlight any fields that are still incorrect.

To find the incorrect fields, look for an asterisk \* next to the section header.

**Emergency Needs Type** Child and Guardian Information \* Child Information Parent/Guardian Information **Resources Explored**\* **Resources Needed Resources Explored 1 Resources Explored 2 Resources Explored 3** Financial Information \* Total Breakdown of Income Outgoing Bills Monthly Summary Justification Letter \* Justification Letter

#### Status

You can save or submit your request.

On your dashboard, you will see the status of your request

- Draft: You have saved your request but have not yet submitted
- Submitted: You have submitted your request for approval.
- Pending: Your request is being reviewed and can no longer be edited.
- Approved: Your request has been approved and you should recieve further information from Children's Fund soon.

Under actions, you have the option to view the text version of your request, or to edit the request. If the edit button is disabloed, you may no longer edit this request and must contact Children's Fund for any further changes.

| My Requests                                    |          | New Request Accou | int Sign Out |
|------------------------------------------------|----------|-------------------|--------------|
| Request                                        | Status   | Date              | Actions      |
| O-22-08-1451 Emergency Needs Referral Request  | Pending  | Aug 3rd, 2022     | ۹. 🛛 🚬       |
| O-21-07-219 Emergency Needs Referral Request   | Draft    | Aug 8th, 2016     | 🔍 📄 🔪        |
| O-PR-15-11-80 Emergency Needs Referral Request | Approved | Nov 24th, 2015    | 0, 📝         |
| O-15-10-63 Emergency Needs Referral Request    | Draft    | Oct 20th, 2015    | ۵ 📝          |
| 0-15-10-55 Emergency Needs Referral Request    | Draft    | Oct 8th, 2015     | ۵ 📄          |
|                                                |          |                   |              |

#### Review

Once you have submitted your form, you may review a text version of your form by using the "View" button under actions on your dashboard.

| O-22-08-1451 Emergency Needs Referral Request Back Sign Out |               |  | Sign Out |
|-------------------------------------------------------------|---------------|--|----------|
| Emergency Needs Type                                        |               |  |          |
| Emergency Needs Type                                        | Other         |  |          |
| Case Manager                                                |               |  |          |
| First Name                                                  | Test          |  |          |
| Last Name                                                   | User          |  |          |
| Primary Phone Number                                        | (800)335-3848 |  |          |
| Extension                                                   |               |  |          |
| Alternative Phone Number(s)                                 |               |  |          |
| Agency                                                      | OmniPlatform  |  |          |
| Child and Guardian Information                              |               |  |          |
| Child Information                                           |               |  |          |
| Child's First Name                                          | BJ            |  |          |
| Child's Last Name                                           | Wimberly      |  |          |
| Date of Birth                                               | 08/11/11      |  |          |
| SS#                                                         | 2222          |  |          |
| Gender                                                      | Female        |  |          |
| Ethnicity                                                   | Black         |  |          |
| Is this child a dependent/ward of the court?                | No            |  |          |
| If yes, please list the name of the child's Case Worker     |               |  |          |

Actions

Q D

🤍 🍃

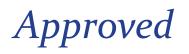

If your request is approved, the status on your dashboard will be updated to "Approved". Once Children's Fund has finished processing your request and has the necessary resources to fund your request, you will receive a notification of funding.

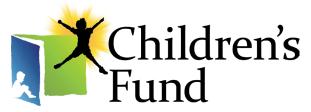

*Giving hope for brighter tomorrows* 

# Contacts

#### **Betty Chambers**

Director of Programs 909-379-6028 betty@childrensfund.org

#### **Amber Nelson-Thorneycroft**

Program Manager 909-379-6037 amber@childrensfund.org

#### Children's Fund Office

909-379-0000